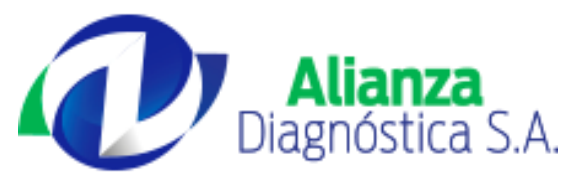

## **CONSULTA DE RESULTADOS EN LÌNEA**

1. Ingrese a nuestro sitio web con la siguiente dirección [www.alianzadiagnostica.com](http://www.alianzadiagnostica.com/)

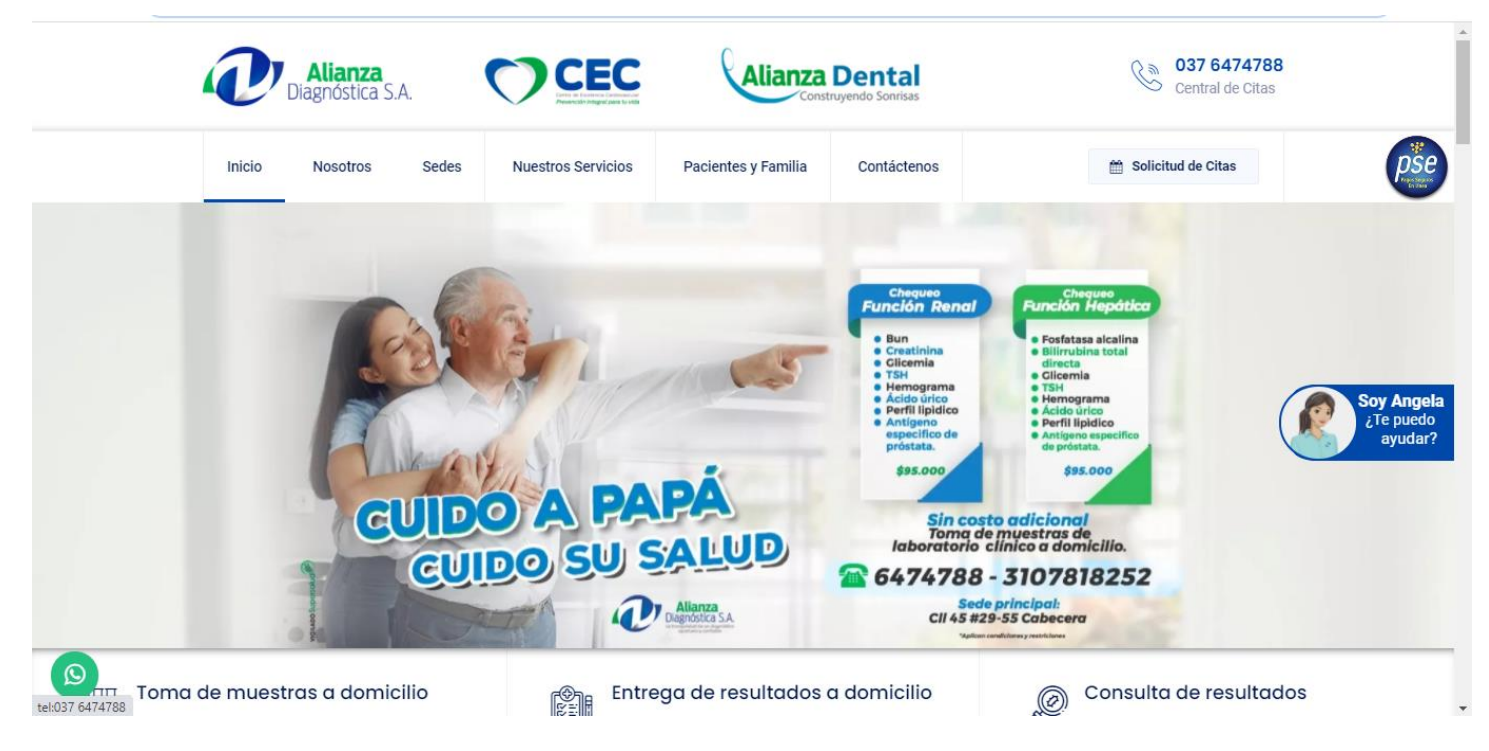

- 2. En nuestro sitio Web existen dos vínculos que lo remiten a la consulta de resultados en línea.
	- 2.1 Un vínculo ubicado en la opción de Pacientes Y Familia

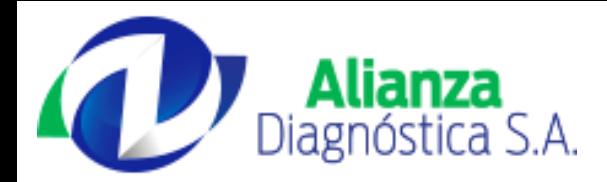

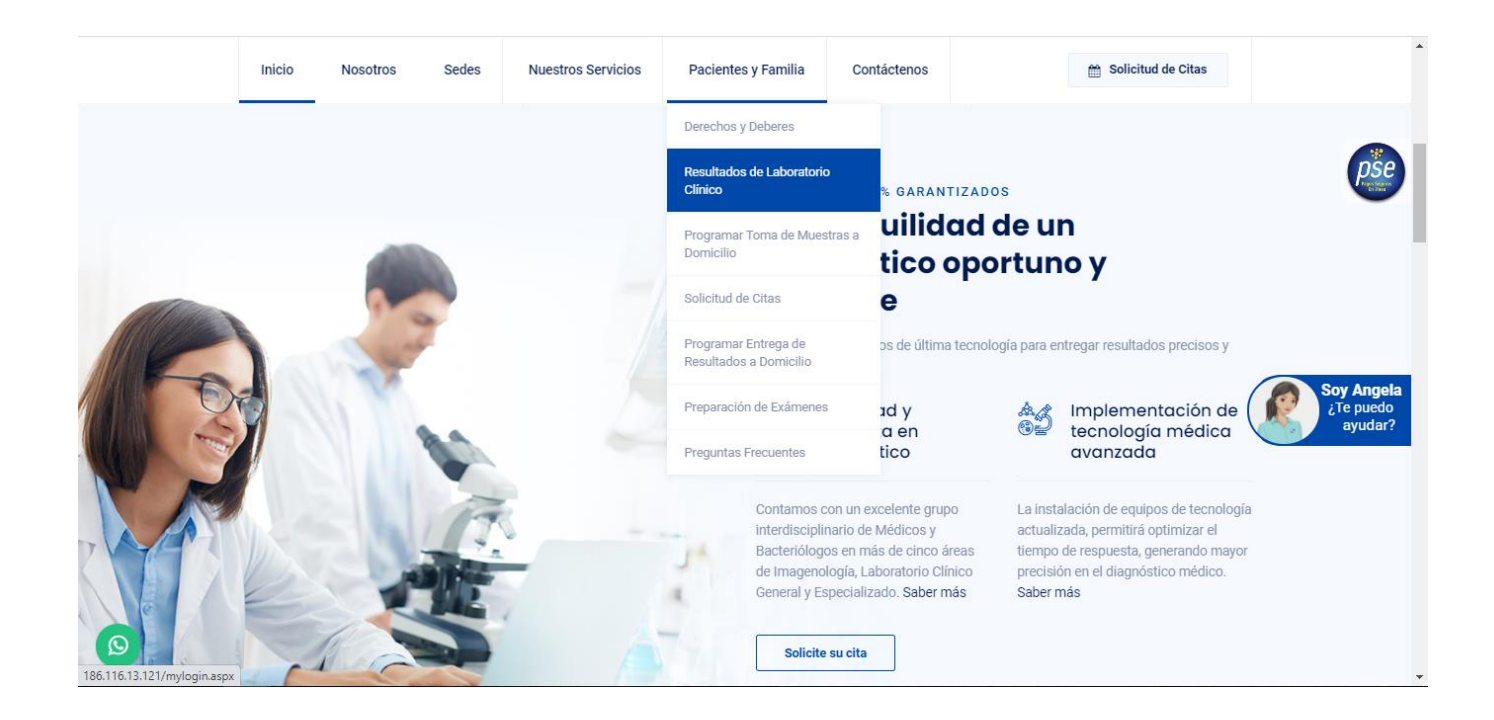

2.2 El segundo vínculo ubicado al lado de la opción de entrega de resultados a domicilios.

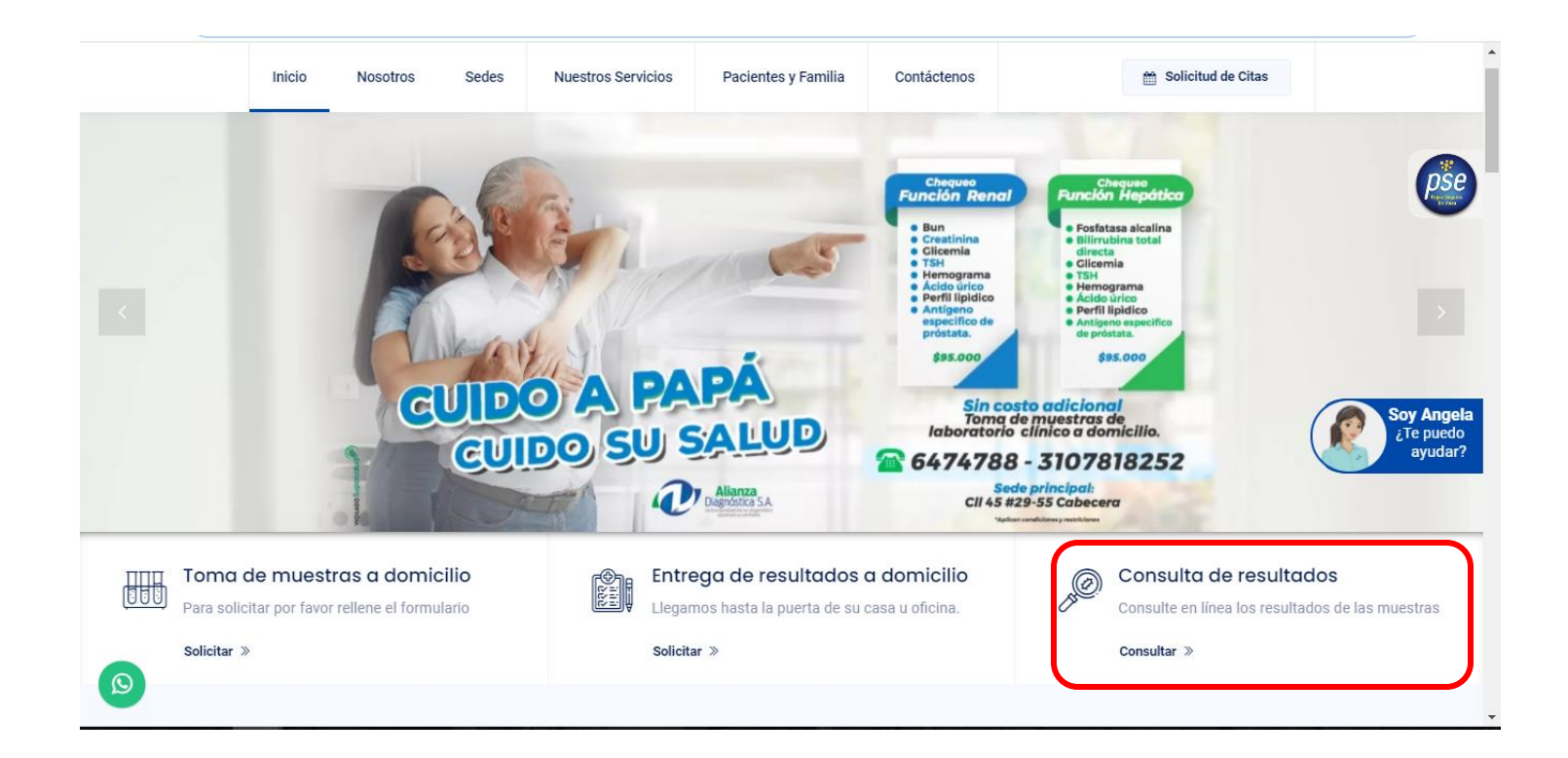

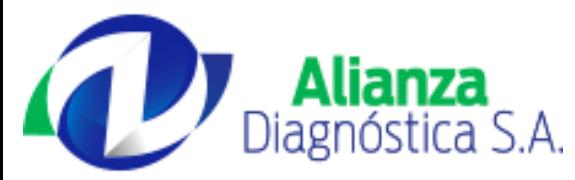

**3.** Estos vínculos nos direccionan a nuestra plataforma **consulta de resultados en línea.**

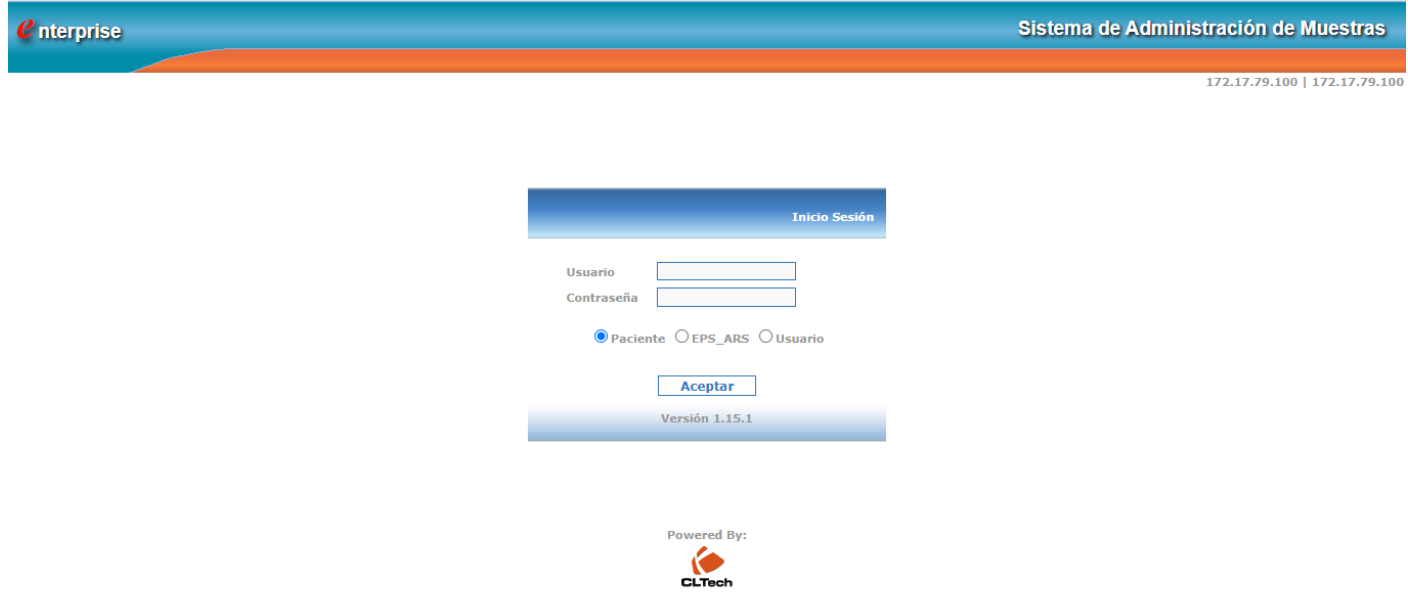

El ingreso es de acuerdo a si es paciente o usuario.

**Paciente:** Opción para el ingreso de usuarios que se hayan realizado exámenes de laboratorio.

**Usuario/Cliente:** Opción para el ingreso de empresas o clientes nuestros, estos ingresaran con el NIT como su usuario y una contraseña asignada por nuestros colaboradores.

4. El ingreso a la plataforma será con el numero de documento del paciente y con la clave asignada al momento de la toma del examen.

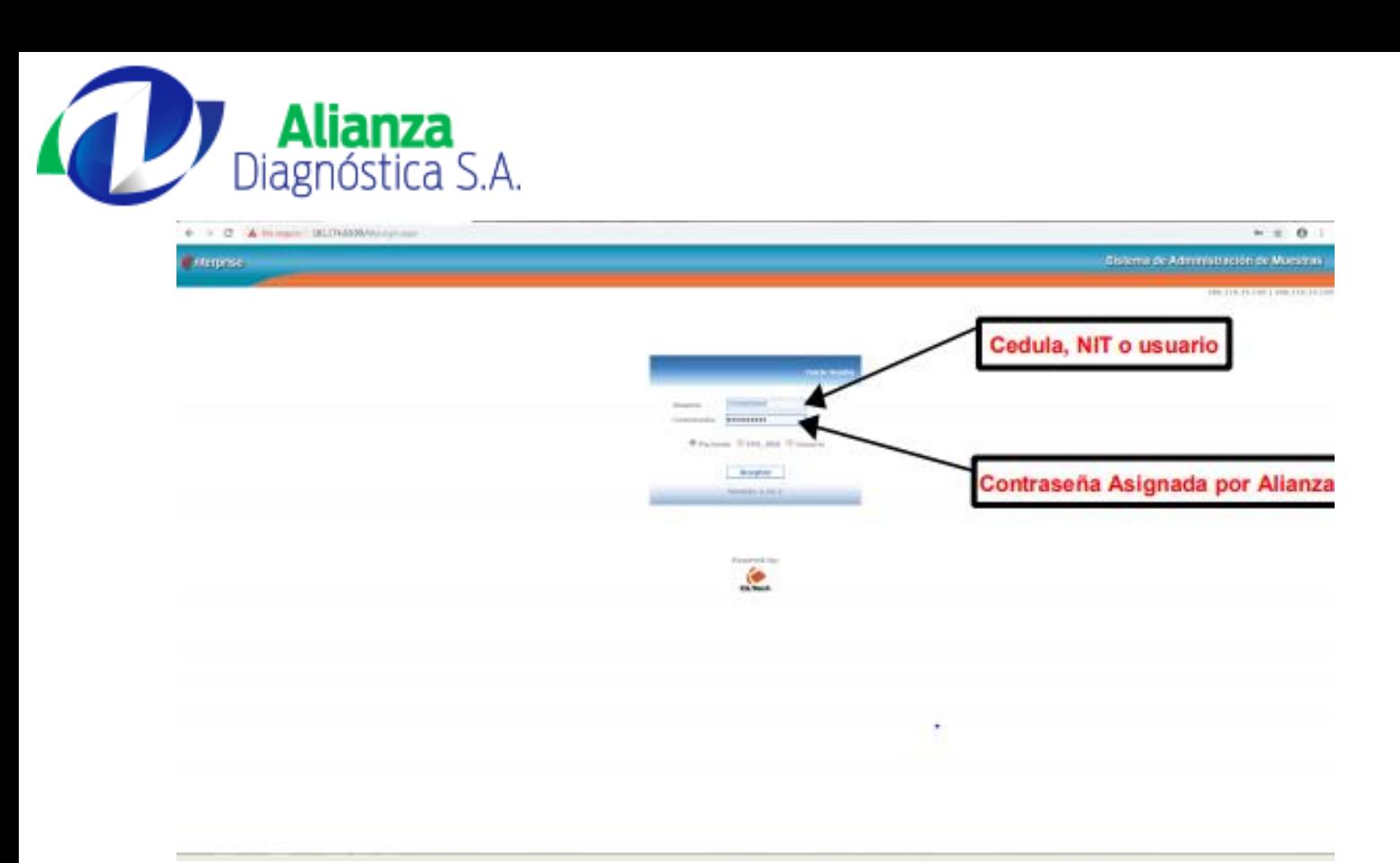

5. Si el ingreso es correcto, aparecerá inmediatamente el nombre del usuario y una serie de opciones que nos permitirán buscar el resultado.

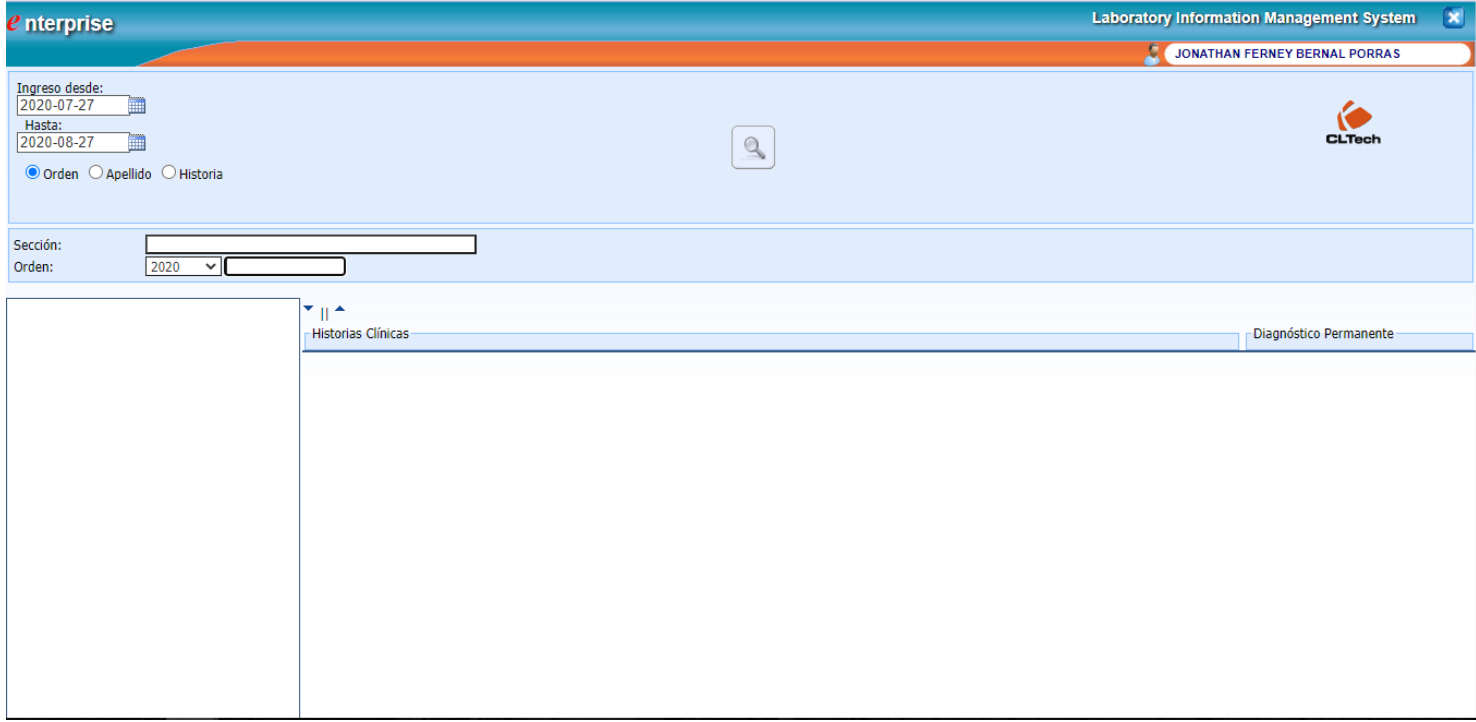

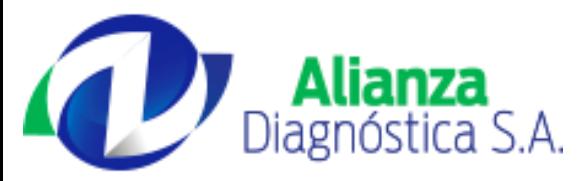

6. Se escoge el rango de fechas en el que se tomó el examen, seleccionamos la opción de **HISTORIAS** para habilitar la búsqueda por documento y se oprime el ícono de buscar.

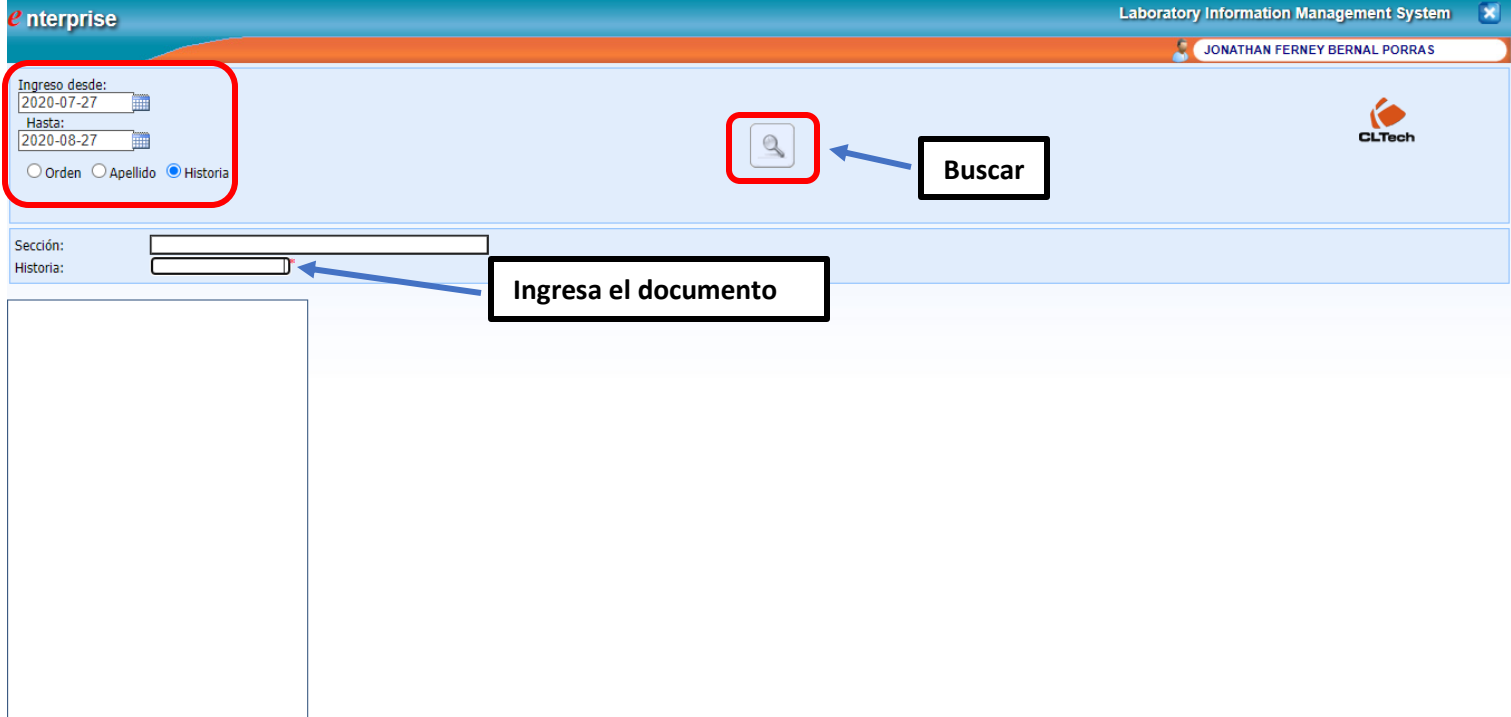

7. Si la fecha y el documento coinciden cargará el nombre del paciente, al darle Clic en el "**+**" se desplegará la información correspondiente a los exámenes realizados dentro del rango de fechas elegido.

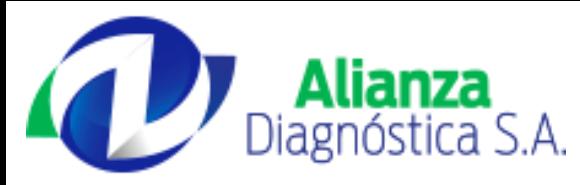

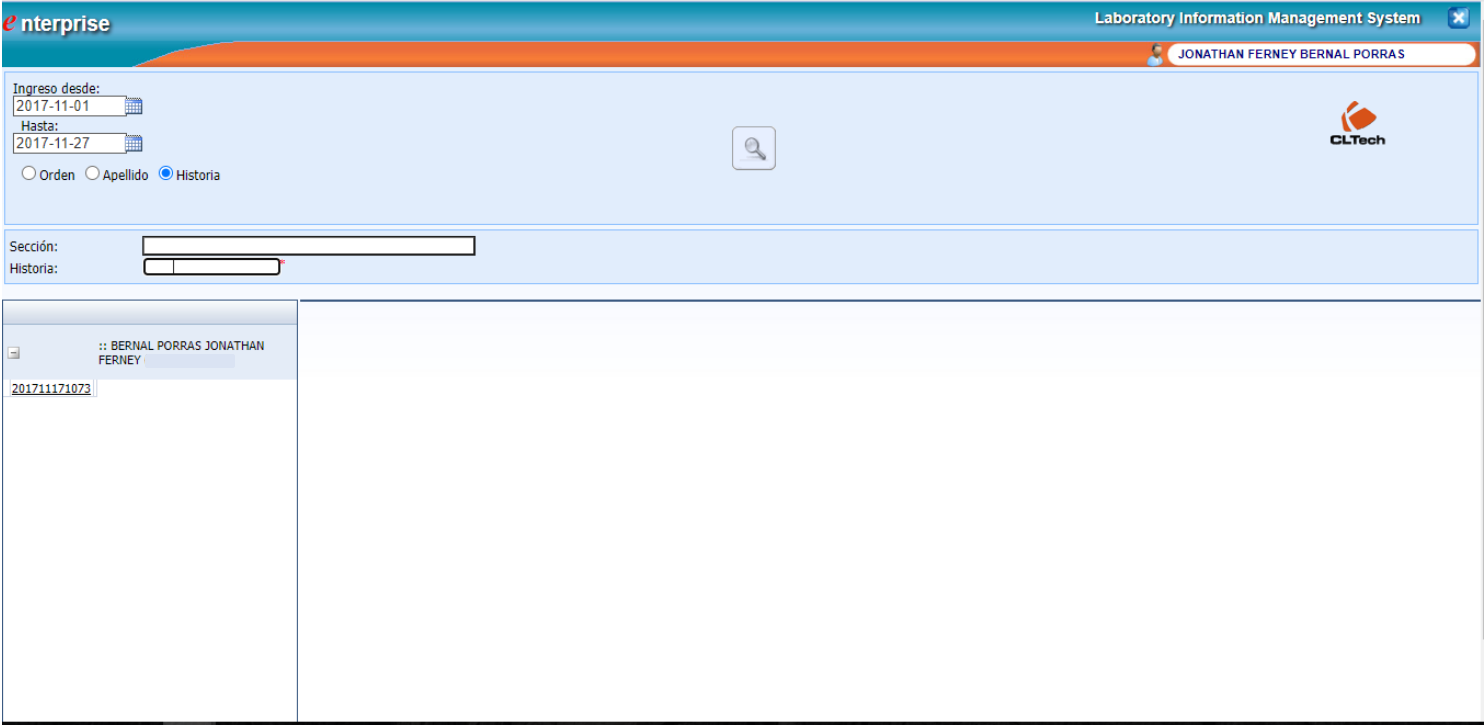

8. Se selecciona la fecha correspondiente al examen que se requiere dando Clic en la opción de imprimir donde aparecerá una nueva ventana con el resultado en PDF listo para imprimir.

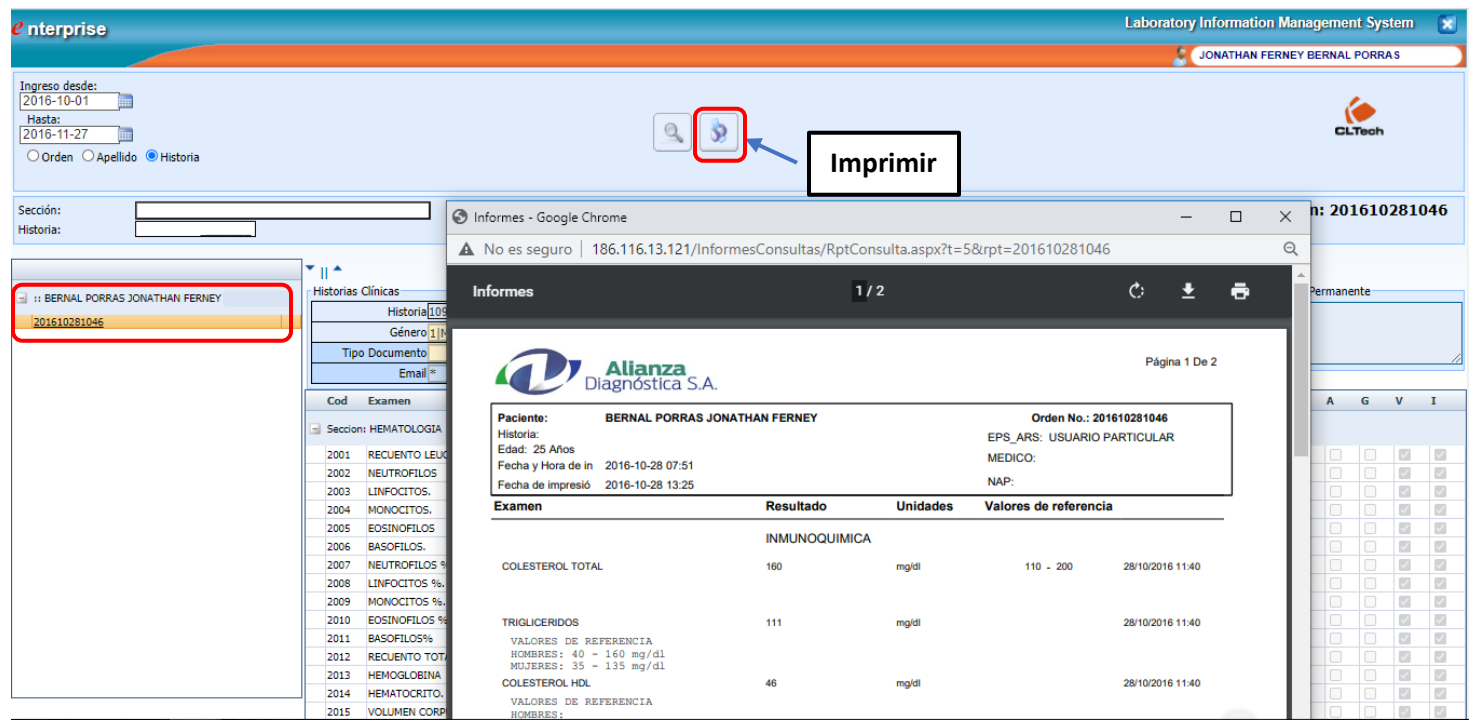